## **Selbstregistrierung** (für Erziehungsberechtigte) in WebUntis

## Gehen Sie dazu auf **WebUntis:**

- a) www.gym-os.at dann im Menüpunkt, Service" auf **WebUntis** klicken,
- b) oder geben Sie direkt die Adresse https://nete.webuntis.com/WebUntis/?school=bg-oberschuetzen#/basic/main ein

Jetzt auf **Registrieren** klicken  $\rightarrow$  es öffnet sich folgendes Fenster:

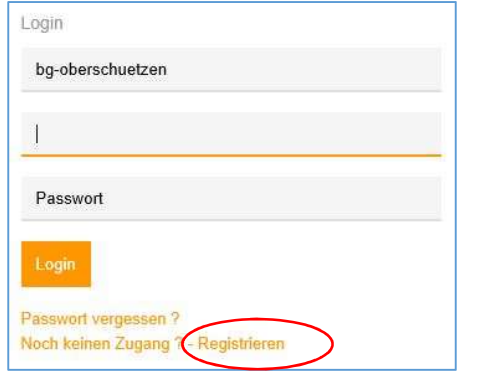

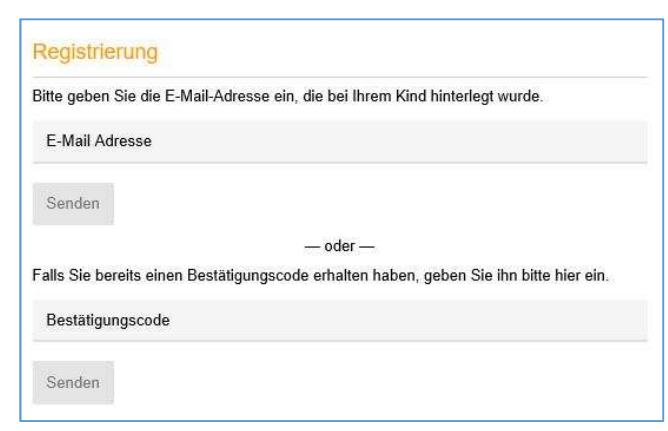

Geben Sie hier Ihre **Emailadresse** ein (*die der Schule bekanntgegeben wurde*) und klicken Sie auf "**Senden**"

Ein **Bestätigungslink** bzw. **Bestätigungscode** wird an Ihre Emailadresse gesandt. Sie haben zum Abschließen Ihrer Registrierung nun zwei Möglichkeiten:

- a) **Anklicken des Bestätigungslinks**, den Sie in Ihrer Email sehen:
- b) Eingabe des **Bestätigungscodes**, den Sie per Mail erhalten haben:

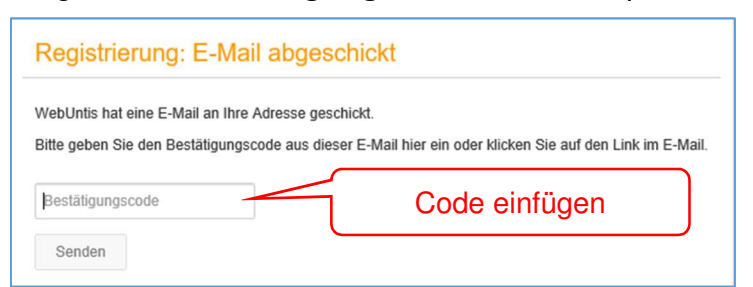

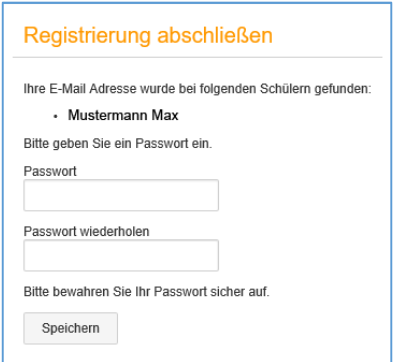

## Wählen eines **Passwortes**

das Passwort muss mindestens 4-stellig sein:

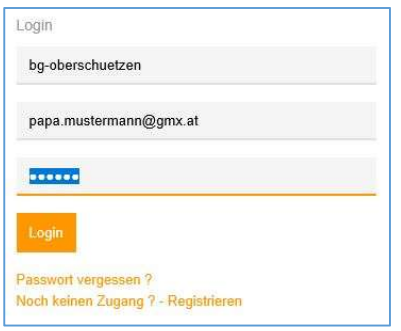

Nach erfolgreicher Aktivierung können Sie sich mit dieser **Emailadresse** als **Benutzername** und dem selbstgewählten Passwort anmelden:

Sollten Sie das **Passwort vergessen**, können Sie mit "Passwort vergessen ?" (Benutzername und Emailadresse sind dabei ident) ein neues Passwort anfordern.